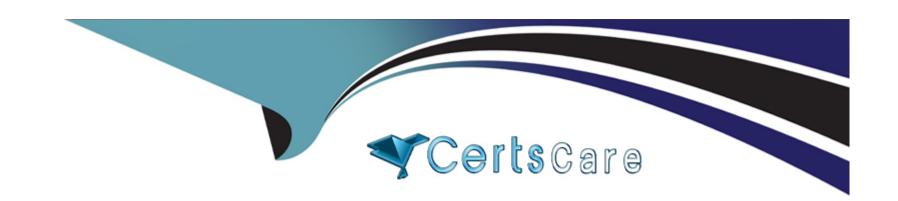

# Free Questions for AD0-C102 by certscare

Shared by Waller on 29-01-2024

For More Free Questions and Preparation Resources

**Check the Links on Last Page** 

# **Question 1**

# **Question Type:** MultipleChoice

You are working on a 30-minute sequence featuring a large number of clips.

How can you select and move all of the clips to the right of an edit point to make a gap?

### **Options:**

- A- Use the Track Select Backward Tool.
- B- Use the Slip Tool.
- C- Use the Track Select Forward Tool.
- D- Use the Rolling Edit Tool.

### **Answer:**

C

# **Question 2**

**Question Type:** MultipleChoice

You are color collecting some clips using the Vectorscope YUV in the Lumetri Scopes panel as a reference. What is the function of this scope?

### **Options:**

- A- It displays a circular chart similar to a color wheel, that shows the videos chrominance information.
- B- It displays the vector information of a non-raster dip. such as an Illustrator file.
- **C-** It displays the RGB information on the dip using luminance values.
- D- It displays a horizontal chart with luminance information matching left and right of the clip.

#### **Answer:**

Α

# **Question 3**

### **Question Type:** MultipleChoice

You have been working in Adobe Premiere Pro on a complete multi-clip intro for a TV series.

How can you quickly turn the clips into their own sequence so you can add It to other episodes?

| A- In and Out points a             | d choose Sequence :   | > Nest.            |          |  |  |
|------------------------------------|-----------------------|--------------------|----------|--|--|
| B- Select the clips. rigl          | t-click and choose Ne | est.               |          |  |  |
| C- Select the clips, right         | t-dick and choose Pre | e-Compose.         |          |  |  |
| D- Select the clips, and           | drag them to the Pro  | ject panel.        |          |  |  |
|                                    |                       |                    |          |  |  |
| Answer:                            |                       |                    |          |  |  |
| A                                  |                       |                    |          |  |  |
|                                    |                       |                    |          |  |  |
|                                    |                       |                    |          |  |  |
|                                    |                       |                    |          |  |  |
| Question 4                         |                       |                    |          |  |  |
| Question 4 Question Type: Multiple | hoice                 |                    |          |  |  |
| Question Type: Multiple(           |                       |                    |          |  |  |
|                                    |                       |                    |          |  |  |
| Question Type: Multiple(           | nixed media project.  | setting up a new s | equence? |  |  |
| Question Type: Multiple(           | nixed media project.  | setting up a new s | equence? |  |  |
| Question Type: Multiple(           | nixed media project.  | setting up a new s | equence? |  |  |

- A- The aspect ratio of each clip you will work with.
- B- The overall length of the longest clip you will work with.
- C- The codec of the edited film you intend to deliver.
- **D-** The correct frame rate for the delivery specifications.

#### **Answer:**

В

# **Question 5**

## **Question Type:** MultipleChoice

In a sequence, you have several clips with through-edits.

How can you configure Adobe Premiere Pro to highlight these edits?

### **Options:**

A- Right-dick any edit point and select Show Through Edits.

- B- Right-dick any instance of the clip and select Show Through Edits.
- C- Click Timeline Display Settings and choose Show Through Edits.
- D- Select Edit > Preferences > Timeline and check Show Through Edits.

### **Answer:**

C

# **Question 6**

### **Question Type:** MultipleChoice

You want to burn-in Timecode display m a draft video that you want to deliver to a client. What is a way to achieve this?

### **Options:**

- A- During export, enable Timecode Overlay.
- **B-** Choose Sequence > Display Timecode.
- C- Add the Timecode effect to the Sequence,
- **D-** Choose Clip > Display Timecode.

| Λ | n | 0  |   | _ | 100 |  |
|---|---|----|---|---|-----|--|
| н | ш | SI | w | ㄷ |     |  |

С

# To Get Premium Files for AD0-C102 Visit

https://www.p2pexams.com/products/ad0-c102

# **For More Free Questions Visit**

https://www.p2pexams.com/adobe/pdf/ad0-c102

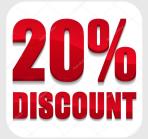